# **Челлендж «Программирование графических объектов на языке Питон. Корабли нашей мечты»**

# **Учимся рисовать на холсте**

Наша задача – научиться рисовать фигуры на холсте.

Для того, чтобы нарисовать точку на холсте, используются координаты точки *x* и *y*. Отсчет координат точек ведется из левого верхнего угла (начала координат). Координаты х откладываются по оси от начала координат вправо, координаты y откладываются от начала координат вниз.

Для того, чтобы нарисовать отрезок, надо указать координаты начала и конца отрезка.

Перед началом работы предлагается использовать написанную во втором вызове программу, которая создает главное окно и размещает в нем холст. Укажем размеры главного окна и холста, они должны совпадать: ширина окна и холста составляет 800 пикселей, высота окна и холста - 450 пикселей. Укажем белый цвет холста. Цвет окна оставим по умолчанию, т.к. окна видно не будет, его полностью закроет холст.

## *Система координат холста*

Для размещения объектов (линий, прямоугольников, многоугольников и т.п.) указываются координаты их вершин на холсте. Точкой отсчета является левый верхний угол. У нас по оси *х* отсчет будет вестись до 800, по оси *y* – до 450.

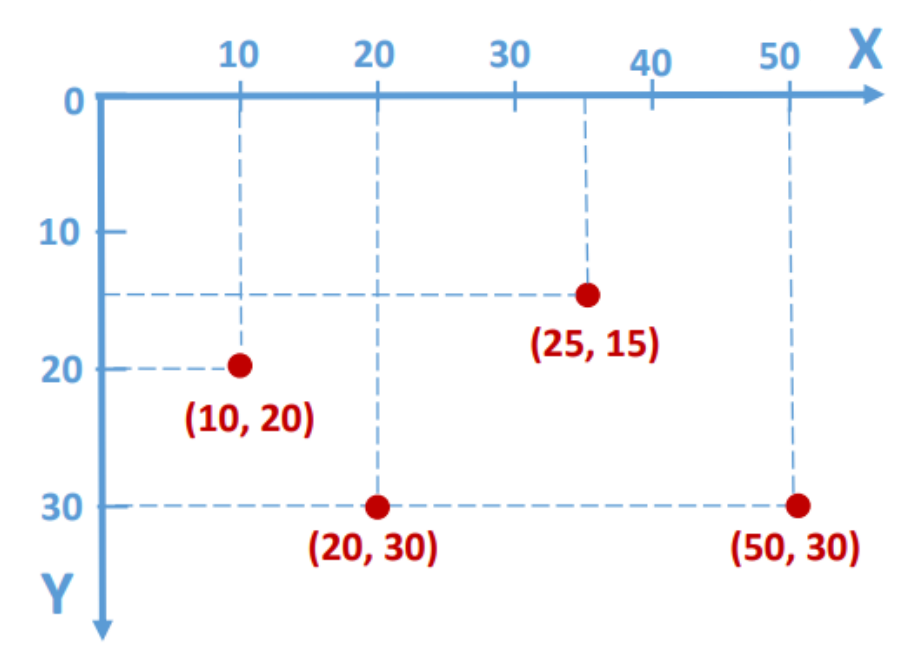

# *Рисование линий (отрезков)*

Выберем две точки, задав их координаты *(x1, y1)* и *(x2, y2).* Линия на холсте рисуется с помощью метода холста *холст.create\_line* – линия будет нарисована от точки *(x1, y1)* до точки *(x2, y2).* Холст задается именем, мы используем имя *c*.

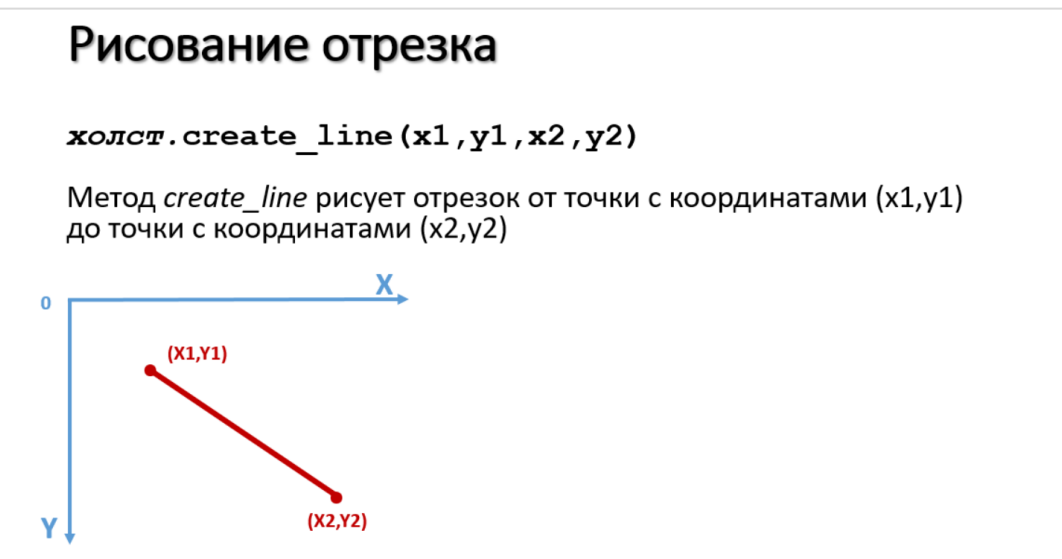

Кроме координат начала и конца отрезка можно указать и другие параметры: *холст.create\_line(x1,y1,x2,y2, параметры)*. Параметры перечисляются через запятые, пробелы между ними можно ставить, можно не ставить. Пары координат можно взять в круглые или квадратные скобки. В качестве параметров можно указывать ширину линии, ее цвет.

В окне программы наберем следующий текст, где *с* – имя холста:

# **c.create\_line(x1, y1, x2, y2, width=10, fill='red')**

Кроме координат начала и конца линии указывается ширина (толщина) линии, это команда widht, и цвет линии, это команда fill. Цвет можно указать в шестнадцатеричном коде или задать английским словом, обозначающим цвет, например, в нашей программе используется red – красный.

Выберем следующие точки начала и конца отрезка (100,100) и (400,400).

Программа будет иметь вид:

```
Ра proba.py - D:/Лаборатория/Мероприятия_2022-1/06_Конкурс Питон кораблики/програ... -
                                                                              \Box\timesFile Edit Format Run Options Window
                                   Help
from tkinter import *
                                                                                      ۸
window = Tk()window.title('Корабли нашей мечты')
window.configure(background ='#ffffff')
window.geometry("800x450")
window.resizable(width=False, height=False)
c = Canvas(window, width=800, height=450, bg='#ffffff') #создает объект холста
с.pack() #отображает холст в окне
window.update()
c.create line(100, 100, 400, 400, width=10, fill='red')
window.mainloop()
                                                                             Ln: 12 Col: 0
```
В результате работы данной программы создается холст, на котором нарисована красная линия толщиной 10 пикселей.

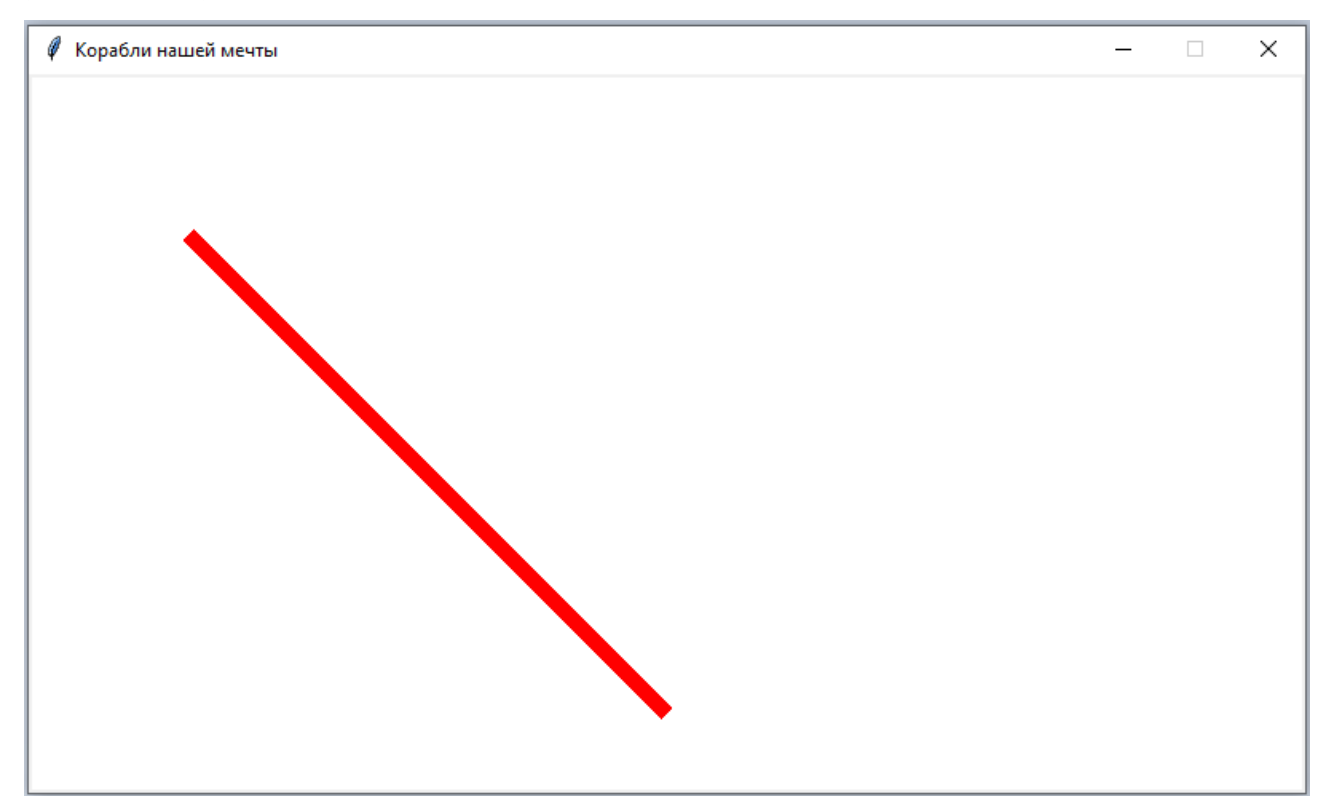

Поэкспериментируйте с данной программой, задавая конкретные значения координат начала и конца отрезка (помните, что размер холста 800х450 и надо не «выскочить» за его пределы!), толщины и цвета линии.

Попробуйте нарисовать несколько линий с помощью следующих кодов:

```
c.create_line(150, 0, 300, 450, width=10, fill='red')
c.create_line(0, 0, 0, 450//2, width=20, fill='blue')
c.create_line(10, 450//2, 10, 450, width=20, fill='blue')
```
Каждый код задает рисование одной линии, пробуйте рисование линий, используя по очереди каждый из указанных кодов. В тексте программ для задания координат точек используется операция деления, она обозначается знаком //. Помните, что 450 – это высота нашего холста. В переводе с английского blue означает синий цвет.

Обратите внимание, что толщина линии имеет значение, линия рисуется в обе стороны по толщине, именно поэтому лучше задавать четную толщину линии и начинать рисовать не от нулевой координаты, а отступив половину ширины линии, в нашем случае толщина линии 10 и координата начала линии (5,5) вместо (0,0), если хотим рисовать линию из левого верхнего угла и чтобы вся линия была отображена.

Для изменения внешнего вида линий можно использовать параметры, определяющие вид линии (например, пунктирная), наличие стрелок на концах.

Более подробно о командах, задающих указанные параметры можно посмотреть в дополнительных материалах.

#### *Параметры для рисования замкнутых фигур*

При создании различных замкнутых фигур на холсте используются следующие параметры метода холста *create*:

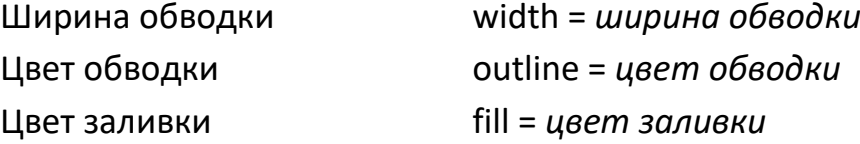

Вид пунктирной обводки dash = (число1, число2), где число1 – длина штриха в пикселях, число2 – длина промежутка между штрихами в пикселях. Вид штриха (тире) определяется операционной системой компьютера.

#### *Рисование прямоугольников*

Выберем две точки – левая верхняя вершина прямоугольника и правая нижняя вершина прямоугольника, задав их координаты *(x1, y1)* и *(x2, y2).* Прямоугольник на холсте рисуется с помощью метода холста *холст.create\_rectangle(x1,y1,x2,y2, параметры)* – прямоугольник будет нарисован с вершинами в точках *(x1, y1)* и *(x2, y2).* Параметры могут отсутствовать. Могут использоваться параметры, описанные выше – ширина обводки границы, цвет обводки, цвет заливки, вид пунктирной обводки.

Например, следующая команда программы создаст на холсте с именем *с* прямоугольник с левой верхней вершиной в точке (100,100) и правой нижней вершиной в точке (500,300), красным цветом обводки толщиной 10 и синим цветом заливки:

**c.create\_rectangle(100,100,500,300, width=10, outline='red', fill='blue')**

Программа имеет вид:

```
- proba.py - D:/Лаборатория/Мероприятия_2022-1/06_Конкурс Питон кораблики/програ...
                                                                            \Box×
File Edit Format Run Options Window Help
ITOM UKINUET IMPOTU
                                                                                     ۸
window = Tk()window.title('Корабли нашей мечты')
window.configure(background ='#ffffff')
window.geometry("800x450")
window.resizable(width=False, height=False)
c = Canvas (window, width=800, height=450, bg='#ffffff') #создает объект холста
с.pack() #отображает холст в окне
window.update()
c.create rectangle(100,100,500,300, width=10, outline='red', fill='blue')
window.mainloop()
```
Ln: 10 Col: 72

В результате ее работы создается окно с холстом белого цвета размером 800х450 и нарисованным на нем прямоугольником с красной границей толщиной 10 пикселей и синей заливкой:

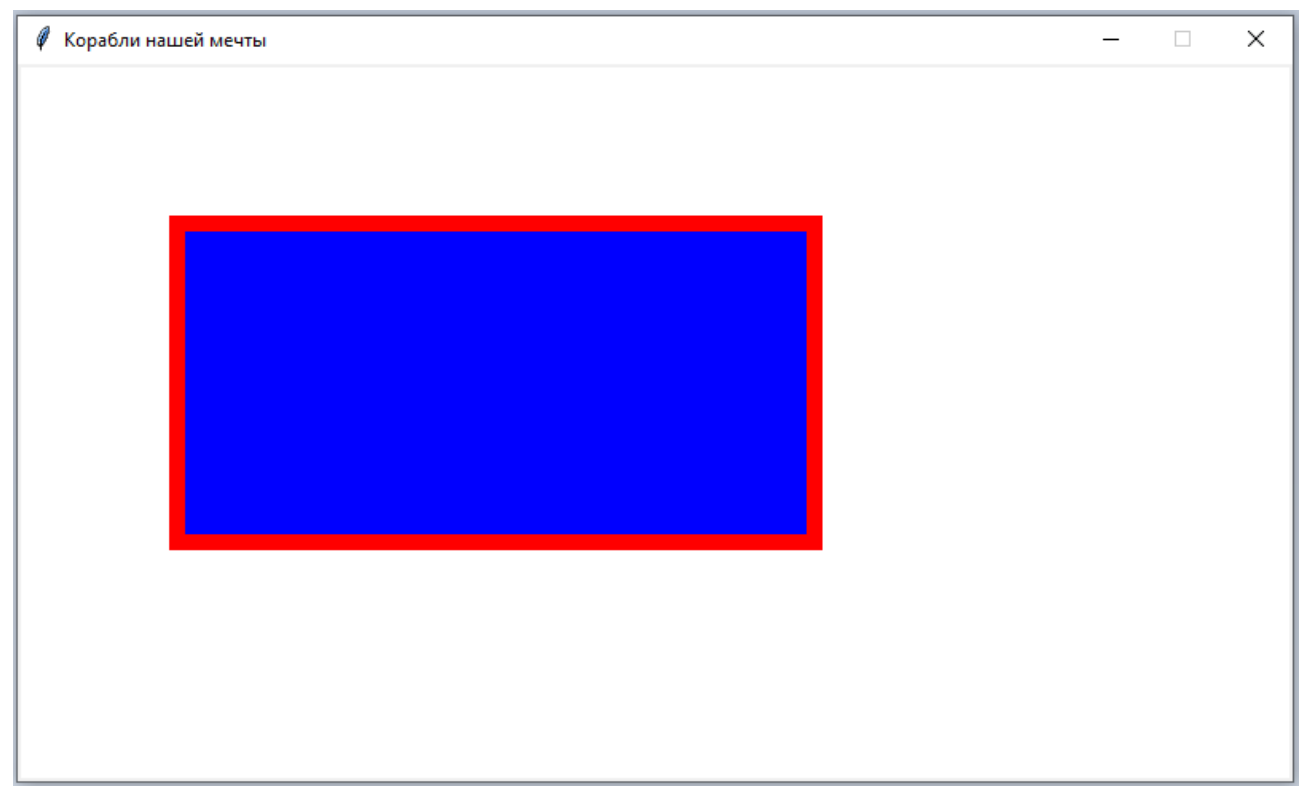

## *Рисование овалов*

Овал на холсте рисуется с помощью метода холста *холст.create\_oval(x1,y1,x2,y2, параметры)*. Овал вписывается в прямоугольник с координатами верхнего левого угла (x1,y1) и нижнего правого угла (x2,y2). Параметры могут быть указаны, например, цвет границы овала, а могут отсутствовать.

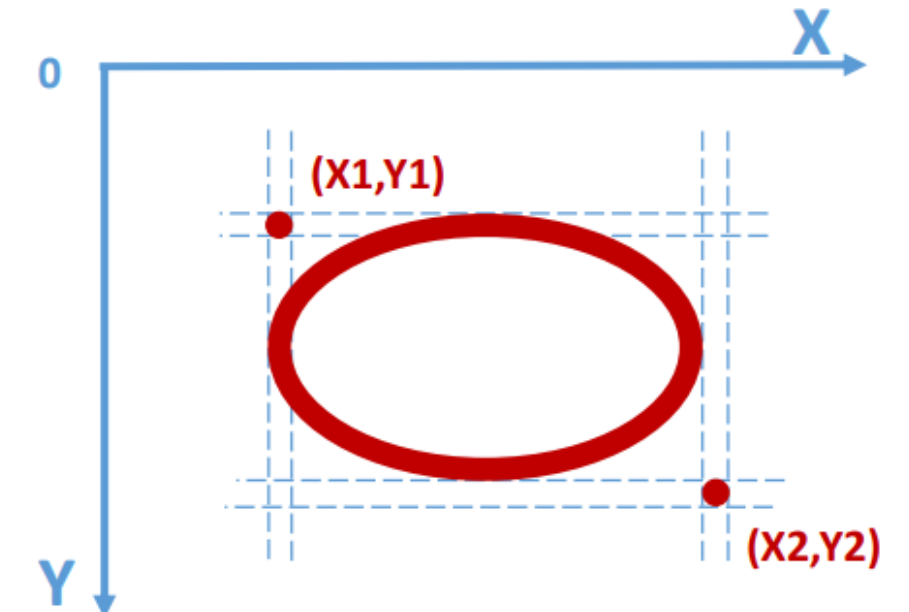

Для рисования овала на холсте необходимо добавить в программу следующую строку, где *с* – имя холста:

### **c.create\_oval(100,100,500,300)**

### Программа имеет вид:

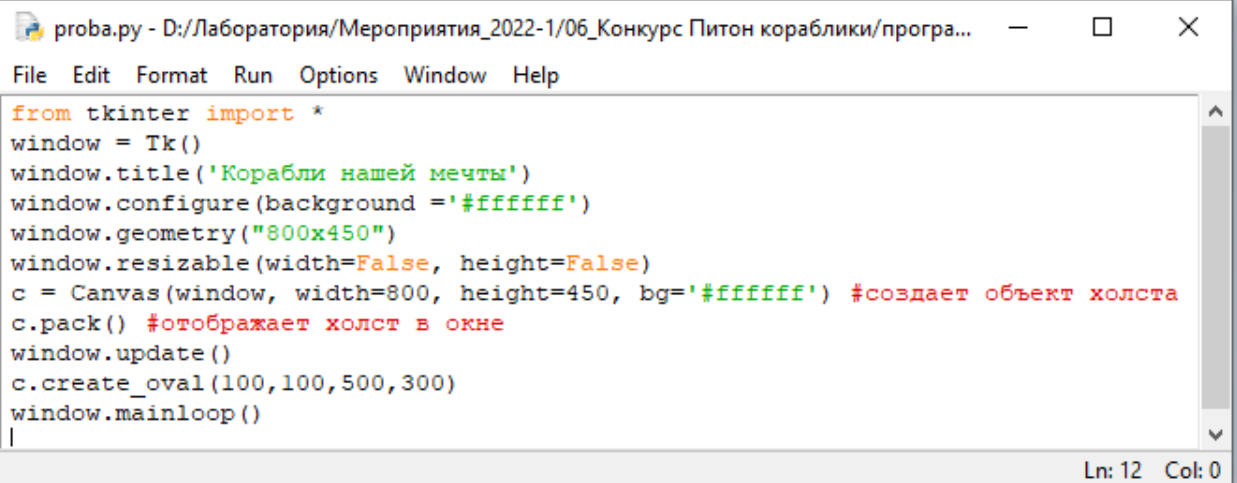

В результате работы программы получится окно с нарисованным овалом:

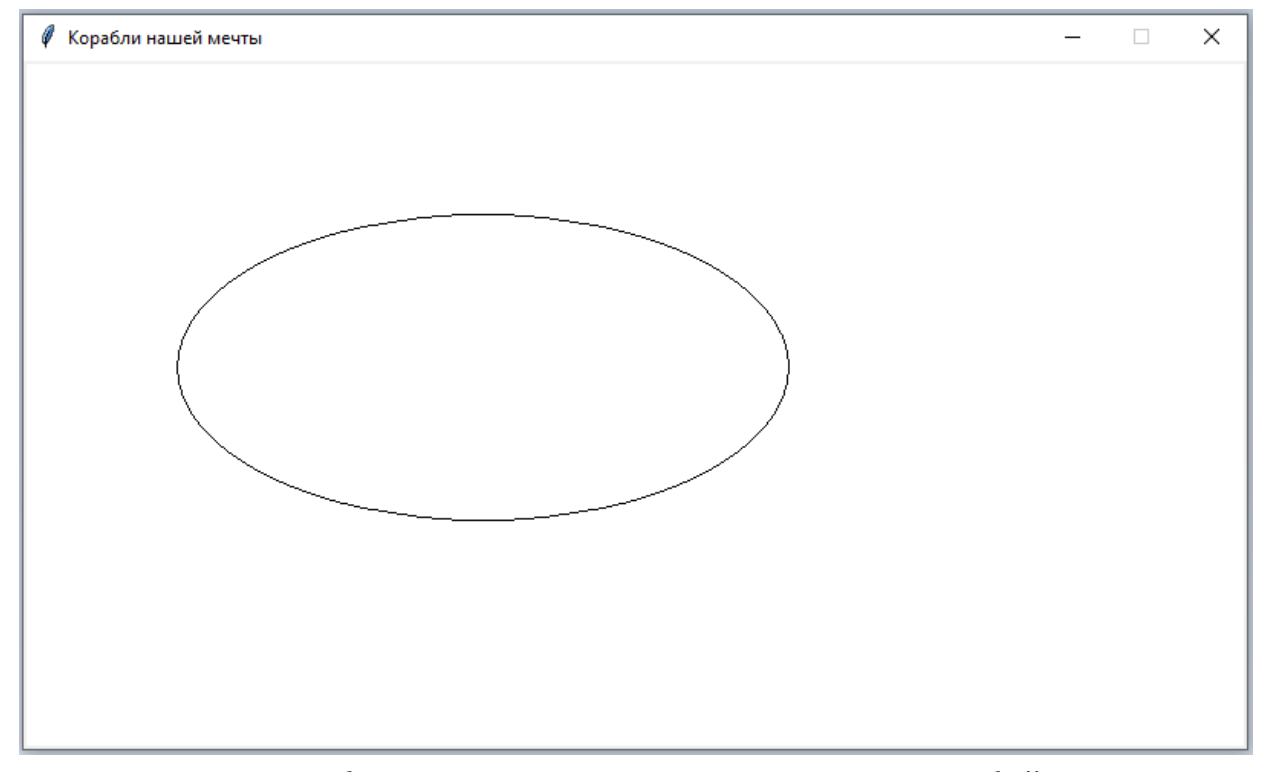

Овал получился без заливки, граница представляет собой тонкую черную линию, это параметры по молчанию. Для изменения внешнего вида овала надо указать параметры. Поэкспериментируйте с данной программой, меняя параметры и запуская программу на выполнение. Например, можно добавить width=10 (толщина границы фигуры, outline='red' (цвет границы), fill='blue' (цвет заливки).

#### *Рисование многоугольников*

Многоугольник на холсте рисуется с помощью метода холста *холст.create\_polygon(x1,y1,x2,y2, параметры)*. Метод *create\_polygon* рисует многоугольник по координатам. Чтобы получилась фигура, таких точек должно быть минимум три, каждая точка задается координатами *x* и *y*.

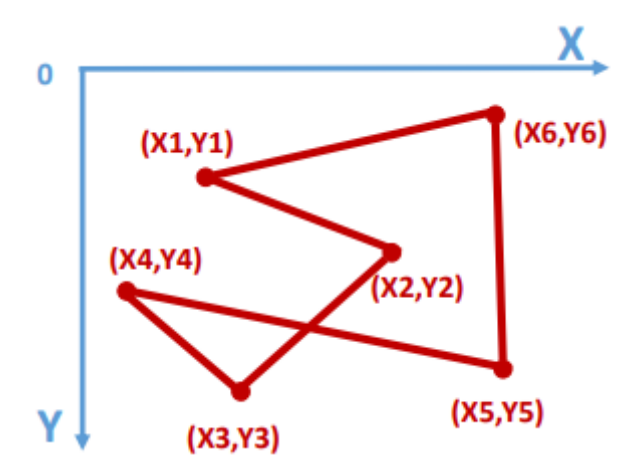

В качестве параметров можно указывать цвет границы, толщину границы, цвет заливки. Параметры можно не указывать, тогда будет нарисован многоугольник с черной границей толщиной 1 пиксель и белой заливкой по умолчанию.

Давайте добавим в программу следующую строку:

**c.create\_polygon(100, 100, 500, 300, 100, 300, fill='red')**

В результате будет нарисован прямоугольный треугольник красного цвета.

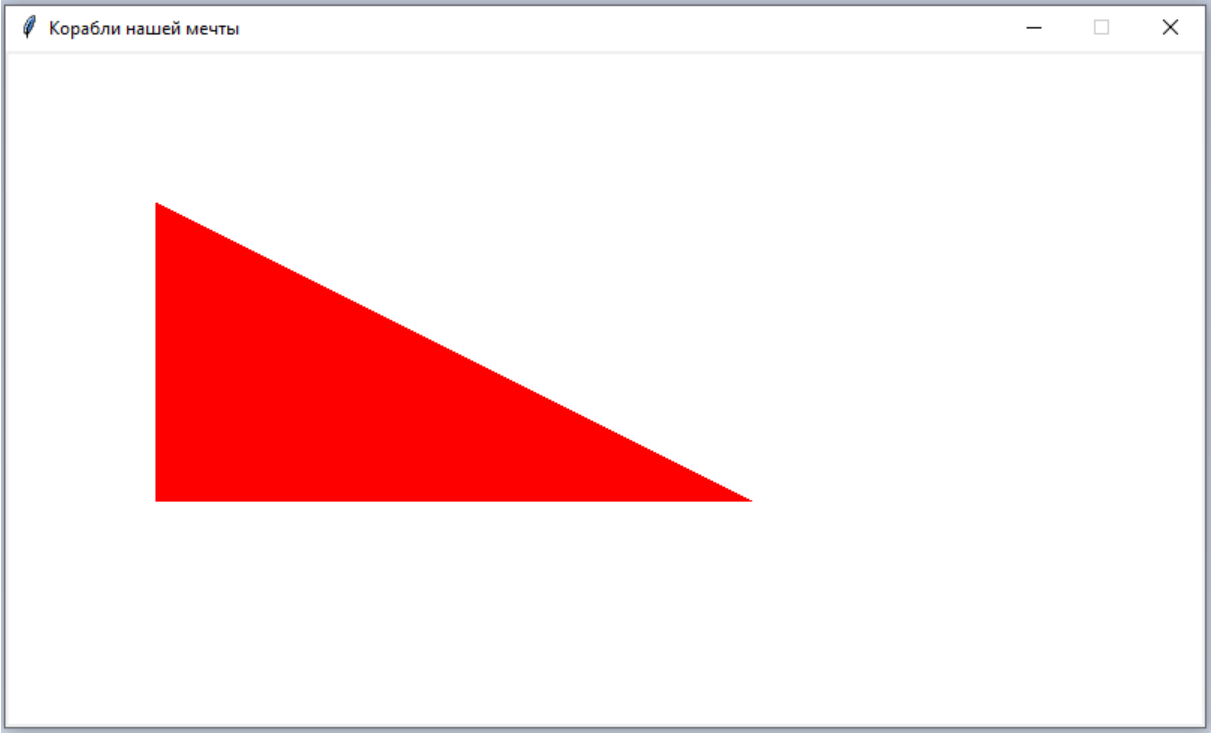

Дополнительную информацию о параметрах, которые можно применять при создании многоугольников, можно изучить в дополнительных материалах.

# *Задание для самопроверки*

Ответьте на следующий **вопрос**.

Программа в результате работы выдала следующий результат:

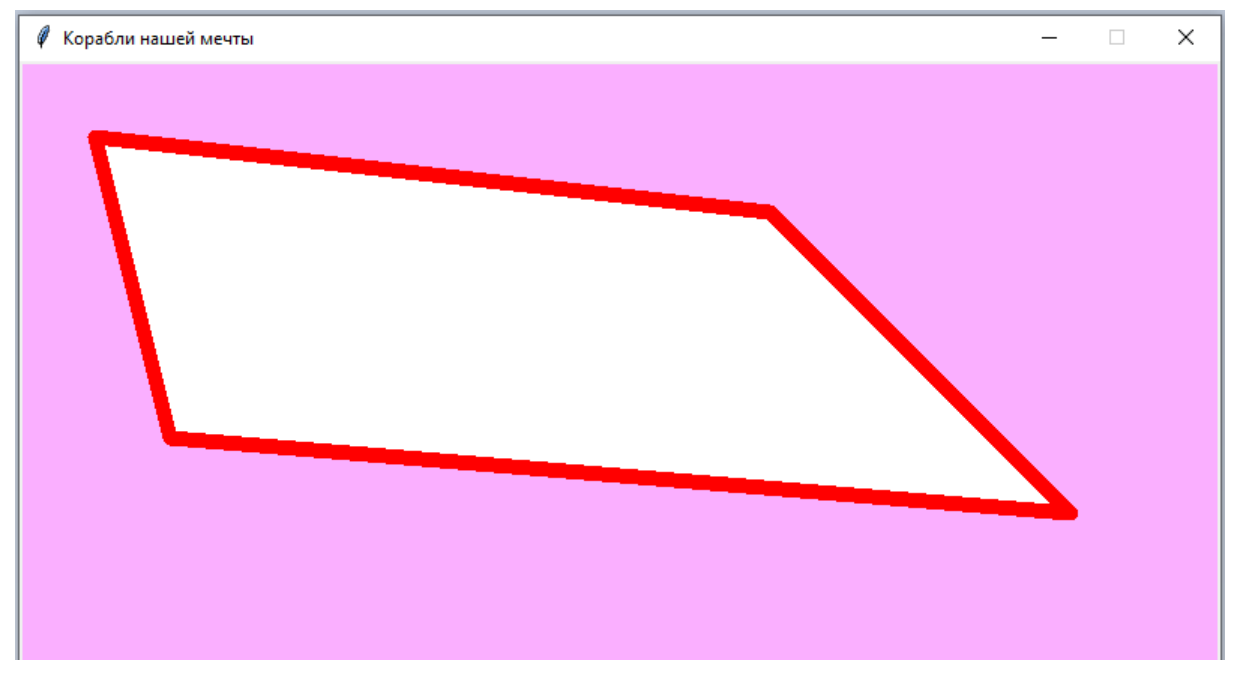

Далее дан текст этой программы, часть текста программы исчезла. Проанализируйте текст программы и определите, что пропущено в тексте программы, которая выдала представленный выше результат.

```
7. *proba.py - D:/Лаборатория/Мероприятия_2022-1/06_Конкурс Питон кораблики/программы/рго...
                                                                                              ×
                                                                                       \BoxFile Edit Format Run Options Window Help
from tkinter import *
                                                                                                ۸
window = Tk()window.title('Корабли нашей мечты')
window.configure(background ='#ffffff')
window.geometry("800x450")
window.resizable(width=False, height=False)
c = Canvas (window, width=800, height=450, bg='#faafff')
c.\text{pack}()window.update()
c.create_(50, 50, 500, 100, 700, 300, 100, 250, fill='white', outline='red', width=10)
window.mainloop()
                                                                                                U
                                                                                       Ln: 12 Col: 0
```
*Удачной работы!*